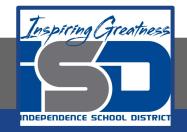

### Technology Applications Virtual Learning Apple Store Product Sales April 28, 2020

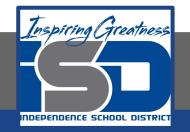

#### 8th Grade Technology Applications Lesson: April 28, 2020

#### **Objective/Learning Target:**

I can create a spreadsheet and use formulas to calculate Apple Store product sales.

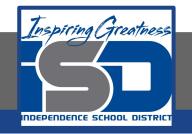

#### **Getting Started:**

As an intern at the Apple Store, the store manager has asked you to keep track of weekly sales. You decide that the best way to present this information is to prepare a spreadsheet which will calculate the sales and tax totals she is looking for.

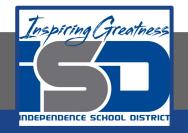

#### Practice: 1. Enter the data to the right exactly it is written

| Fx | 1                |         |     |       |  |
|----|------------------|---------|-----|-------|--|
|    | A                | В       | С   | D     |  |
| 1  | Apple Store      |         |     |       |  |
| 2  | Mall of America  |         |     |       |  |
| 3  | 132 South Aver   | iue     |     |       |  |
| 4  | Bloomington, M   | N 55425 |     |       |  |
| 5  |                  |         |     |       |  |
| 6  |                  |         |     |       |  |
| 7  | Apple Product \$ | Sales   |     |       |  |
| 8  | Week of July 5-  | 11      |     |       |  |
| 9  |                  |         |     |       |  |
| 10 | PRODUCT          | SALES   | TAX | TOTAL |  |
| 11 | Mac Book         | 10392   |     |       |  |
| 12 | Mac Book Air     | 10788   |     |       |  |
| 13 | Mac Book Pro     | 15588   |     |       |  |
| 14 | iPhone 5S        | 1188    |     |       |  |
| 15 | iPhone 6         | 5970    |     |       |  |
| 16 | iPhone 6 Plus    | 8970    |     |       |  |
| 17 | Watch Sport      | 7980    |     |       |  |
| 18 | Watch            | 5990    |     |       |  |
| 19 | iPad Mini        | 2970    |     |       |  |
| 20 | iPad Mini 2      | 2990    |     |       |  |
| 21 | iPad Mini 3      | 4788    |     |       |  |
| 22 | iPad Air         | 3192    |     |       |  |
| 23 | iPad Air 2       | 6487    |     |       |  |
| 24 | iPod Shuffle     | 490     |     |       |  |
| 25 | iPod Nano        | 1788    |     |       |  |
| 26 | iPod Touch       | 4975    |     |       |  |
| 27 | Apple TV         | 6555    |     |       |  |
| 28 |                  |         |     |       |  |
| 29 | Totals for the W | /eek    |     |       |  |
| 30 | Average Daily S  | ales    |     |       |  |
| 31 |                  |         |     |       |  |

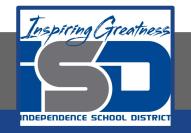

# 2. Find and Replace Text. To find text within your spreadsheet and replace it with different text, from the Edit menu, select Find and replace.

| B   |         |    | t View Insert    | Format Data | Too | ils Add-ons | н  | elp | Last ed | t was see | conds | s ago              |                                           |   |      |
|-----|---------|----|------------------|-------------|-----|-------------|----|-----|---------|-----------|-------|--------------------|-------------------------------------------|---|------|
|     | •       | •  | Undo             | Chi+Z       | Ana |             | 10 | 1   | 8       | 1 5 1     | ١.    | <b>A</b> - ⊞ - ⊡ - | $\equiv\cdot\pm\cdot \mid \! \rightarrow$ |   | γ·Σ· |
| fs. | Apple   | -  | Redo             | Ctrl+Y      |     |             |    |     |         |           |       |                    |                                           |   |      |
|     |         | ~  |                  | Ctri+X      |     | D           |    |     | ε       |           |       | G                  | н                                         | 1 | 1    |
| 1   | Apple : | ð  | Cut              |             |     |             |    |     |         |           |       |                    |                                           |   |      |
| 2   | Mall of | Ø  | Capy             | Ctrl+C      |     |             |    |     |         |           |       |                    |                                           |   |      |
| 3   | 132 Sc  | Ô  | Paste            | Ctrl+V      |     |             |    |     |         |           |       |                    |                                           |   |      |
| 4   | Bloomi  |    | Paste special    |             |     |             |    |     |         |           |       |                    |                                           |   |      |
| 5   |         |    | Paste special    |             |     |             |    |     |         |           |       |                    |                                           |   |      |
| 6   | 0       | -  | Find and replace | Chil+H      |     |             |    |     |         |           |       |                    |                                           |   |      |
| 7   | Apple I | -  |                  | -           |     |             |    |     |         |           |       |                    |                                           |   |      |
| 8   | Week (  |    | Delete values    |             |     |             |    |     |         |           |       |                    |                                           |   |      |
| 9   |         |    | Delete row 1     |             |     |             |    |     |         |           |       |                    |                                           |   |      |
| 10  | PROD    |    |                  |             |     | TOTAL       |    |     |         |           |       |                    |                                           |   |      |
| 11  | Mac B   |    | Delete column A  | k           |     |             |    |     |         |           |       |                    |                                           |   |      |
| 12  | Mac B   |    |                  |             |     |             |    |     |         |           |       |                    |                                           |   |      |
| 13  | Mac B   |    | Clear notes      |             |     |             |    |     |         |           |       |                    |                                           |   |      |
| 14  | Phone   | 55 | 1 2              | 1188        |     |             |    |     |         |           |       |                    |                                           |   |      |
| 15  | iPhone  | 6  | 4                | 5970        |     |             |    |     |         |           |       |                    |                                           |   |      |

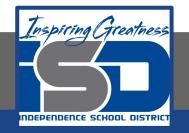

3. In the Find and replace dialog box, type [Mac Book] in the Find field, type [MacBook] in the Replace with field, click Replace all, then click the Done button.

| 2  | Apple Product : | Sales |     |       |              |                                                                                                    |   |
|----|-----------------|-------|-----|-------|--------------|----------------------------------------------------------------------------------------------------|---|
| 8  | Week of July 5- | -11   |     |       |              |                                                                                                    |   |
|    |                 |       |     |       |              |                                                                                                    | × |
| 10 | PRODUCT         | SALES | TAX | TOTAL | Find and reg | place                                                                                                    |   |
| 35 | Mac Book        | 10392 |     |       |              |                                                                                                    |   |
| 12 | Mac Book Air    | 10788 |     |       | Find         | Mac Book                                                                                                    |   |
| 13 | Mac Book Pro    | 15588 |     |       |              | The second second second second second second second second second second second second second second second se | - |
| 14 | Phone 55        | 1188  |     |       | Replace with | MacBook                                                                                                    |   |
| 15 | Phone 6         | 5978  |     |       | Search       | All aborts C                                                                                                    |   |
| 95 | Phone 6 Plus    | 8970  |     |       | 3375.02      | Match case                                                                                                    |   |
| 17 | Watch Sport     | 7980  |     |       |              | Match entire cell contents                                                                                      |   |
| 18 | Watch           | 5990  |     |       |              | Search using regular expressions Help                                                                           |   |
| 19 | Pad Mini        | 2970  |     |       |              | Also search within formulas                                                                                     |   |
| 20 | Pad Mini 2      | 2991  |     |       |              |                                                                                                    |   |
| 21 | Pad Mini 3      | 4788  |     |       | Find         | Inglace all Dave                                                                                                |   |
| 22 | Pad Air         | 5192  |     |       |              |                                                                                                    |   |
| 25 | Pad Air 2       | 6487  |     |       |              |                                                                                                    |   |
| 24 | Pod Shuffle     | 490   |     |       |              |                                                                                                    |   |

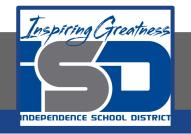

4. Format as Currency. To format numbers as dollars with the dollar symbol, commas, and decimal places, select column B and click the Currency icon. Hint: To select a column, click the column heading cell containing the column letter. To select multiple adjacent columns, hold down the Shift key while clicking the column heading cells. Use Ctrl when selecting non-adjacent columns.

| ⊞  | Lesson 3.2 🕆 🖿<br>File Edit View Inser |                    | s Add-ons H | felp All change | is saved in Di | five       |                                        |          |     |
|----|----------------------------------------|--------------------|-------------|-----------------|----------------|------------|----------------------------------------|----------|-----|
|    | 0 n 7 1                                | 5 0 50 123 - Arial | - 10        | - B Z           | ≨ <u>A</u> .   | ♣ 田 - 日日 - | $\equiv \cdot \pm \cdot \mapsto \cdot$ | •• ∎ ⊡ ▼ | ·Σ· |
| fx | Format as cur                          | C                  | D           | E               | F              | G          | н                                      | 1        |     |
| 1  | Apple Store                            |                    |             |                 |                |            |                                        |          |     |
| 2  | Mall of America                        |                    |             |                 |                |            |                                        |          |     |
| 3  | 132 South Avenue                       |                    |             |                 |                |            |                                        |          |     |

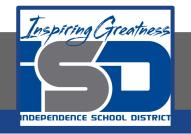

- 5. Use Formulas. For Sheets to recognize that a formula is being used to calculate data, all formulas must begin with an equal sign.
- 6. Use Multiplication Formula. To calculate the sales tax using multiplication, in cell C11, type =B11\*7%. Hint: This formula will multiply MacBook sales by the sales tax percentage.

| 10 | PRODUCT     | SALES      | TAX        | TOTAL |  |  |  |
|----|-------------|------------|------------|-------|--|--|--|
| 11 | MacBook.    | \$10,392.0 | 0 =011+7%_ |       |  |  |  |
| 12 | MacBook Air | \$10,788.0 | 10         |       |  |  |  |
| 13 | MacBook Pro | \$15,588.0 | 10         |       |  |  |  |

- a. Hit the Enter key for the spreadsheet to calculate the formula.
- b. To apply the formula in cell C11 to other cells, select cell C11 and drag the Auto Fill handle down to cells C12-C27. Alternatively, double-click the Auto Fill handle in cell C11.

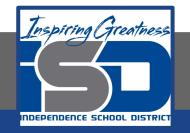

7. Use Addition Formula. To add the sales and the sales tax, in cell D11, type =B11+C11.

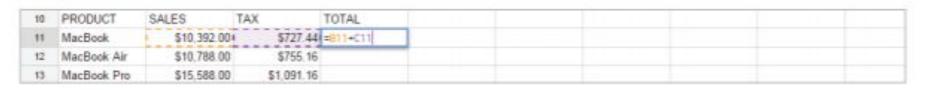

a. Hit the Enter key for the spreadsheet to calculate the formula.

b. To apply the formula in cell D11 to other cells, select cell D11 and drag the Auto Fill handle down to cells D12-D27. Alternatively, double-click the Auto Fill handle in cell D11.

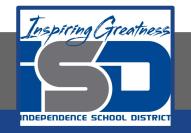

- 8. Find the SUM. To calculate the sales totals for the week, do the following:
  - a. In cell B29, from the Functions drop-down menu, select SUM.

| at Data | Tools Add- | ons Help | All change | s saved in Dri | VIII .    |                                          |          | Comment        | @gnal.com |
|---------|------------|----------|------------|----------------|-----------|------------------------------------------|----------|----------------|-----------|
| 123 -   | Arial -    | 10       | • B Z      | 5 <u>A</u> - 3 | 9 ⊞ - ⊡ - | $\equiv \cdot \perp \cdot \mapsto \cdot$ | 00 🖬 🕅 1 | Ψ - Σ -        |           |
| С       | D          |          | E          | F              | G         | н                                        | 1        | AVERAGE        | L         |
|         |            |          |            |                |           |                                          |          | COUNT          |           |
|         |            |          |            |                |           |                                          |          | MIN            |           |
|         |            |          |            |                |           |                                          |          | More functions |           |

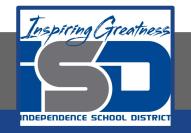

#### 9. When prompted to input the range of cells, select cells B11-B27.

a. Note: Cells B11-B27 will turn orange, and the formula =SUM(B11:B27) will appear in cell B29.

| 10 | PRODUCT          | SALES           | TAX        | TOTAL       |  |  |
|----|------------------|-----------------|------------|-------------|--|--|
| 11 | MacBook          | \$10,392.00     | \$727.44   | \$11,119.44 |  |  |
| 12 | MacBook Air      | \$10,788.00     | \$755.16   | \$11,543.16 |  |  |
| 13 | MacBook Pro      | \$15,588.00     | \$1,091.16 | \$16,679.16 |  |  |
| 14 | iPhone 5S        | \$1,188.00      | \$83.16    | \$1,271.16  |  |  |
| 15 | iPhone 6         | \$5,970.00      | \$417.90   | \$6,387.90  |  |  |
| 16 | iPhone 6 Plus    | \$8,970.00      | \$627.90   | \$9,597.90  |  |  |
| 17 | Watch Sport      | \$7,980.00      | \$558.60   | \$8,538.60  |  |  |
| 18 | Watch            | \$5,990.00      | \$419.30   | \$6,409.30  |  |  |
| 19 | iPad Mini        | \$2,970.00      | \$207.90   | \$3,177.90  |  |  |
| 28 | iPad Mini 2      | \$2,990.00      | \$209.30   | \$3,199.30  |  |  |
| 21 | iPad Mini 3      | \$4,788.00      | \$335.16   | \$5,123.16  |  |  |
| 22 | iPad Air         | \$3,192.00      | \$223.44   | \$3,415.44  |  |  |
| 23 | iPad Air 2       | \$6,487.00      | \$454.09   | \$6,941.09  |  |  |
| 24 | iPod Shuffle     | \$490.00        | \$34.30    | \$524.30    |  |  |
| 25 | iPod Nano        | \$1,788.00      | \$125.16   | \$1,913.16  |  |  |
| 26 | iPod Touch       | \$4,975.00      | \$348.25   | \$5,323.25  |  |  |
| 27 | Apple TV         | \$6,555.00      | \$458.85   | \$7,013.85  |  |  |
| 28 |                  |                 |            |             |  |  |
| 29 | Totals for the V | W =SUM(811:827) |            |             |  |  |
| 30 | Average Daily 5  | Sales           |            |             |  |  |
| 31 |                  |                 |            |             |  |  |

b. Hit the Enter key for the spreadsheet to calculate the formula.

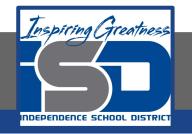

- 10. Use Division Formula. To calculate the average sales per day, in cell B30 type, =B29/7.
  - a. Hint: This formula will divide total sales for the week by the number of days in a week.
  - b. Hit the Enter key for the spreadsheet to calculate the formula.

| 28 |                                |  |
|----|--------------------------------|--|
| 29 | Totals for the We \$101,101.00 |  |
| 30 | Average Daily S: =829/7        |  |
| 31 |                                |  |
| 32 |                                |  |

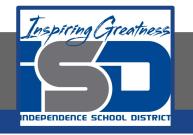

- 11. Resize column A so that all data is visible.
- 12. Center align cells A1-A4.
- 13. Change the cells A1-A4 back to left align.
- 14. Bold cells A10-D10.
- 15. Right align cells B10-D10.

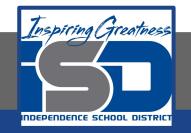

#### Self-Assessment:

## Create a rubric that could be used to assess this assignment.

Use the rubric to check to see if you completed everything.

Present your slideshow to a relative.

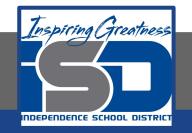

#### **Additional Practice:**

### Find more items that you can add to this list and them calculate the totals.